**Introdução ao Geoprocessamento – SER 300 Prof.: Dr Antônio Miguel Vieira Monteiro Discente: Allan Henrique Lima Freire**

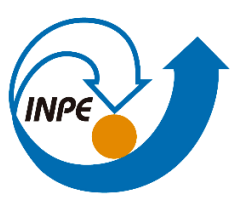

**Modelagem da Base de Dados: Base de Dados Georreferenciados para Estudos Urbanos no Plano Piloto de Brasília – Relatório Laboratório 1**

### **Objetivo**

Esse exercício prático propôs a ideia de elaborar, modelar e implementar no SPRING ou em outros softwares de acordo com a necessidade, uma base de dados do Plano Piloto de Brasília para responder as seguintes questões:

- Identificar usos e cobertura na região do Plano Piloto;
- Cadastrar e identificar as classes de utilização das quadras da asa norte e sul do
- Plano Piloto:
- Identificar as áreas em cotas altimétricas;
- Verificar as condições de acesso no Plano Piloto;
- Computar a declividade média dentro de cada quadra do plano piloto.

### **Desenvolvimento**

Para responder essas questões, foi criado um roteiro de execução em forma de exercícios que ao longo da confecção da atividade guiou e auxiliou na geração dos produtos cartográficos. A base de Sistema de Informações Geográficas para gerar esses produtos foi retirada do arquivo exe. Lab1\_SER300. Esse relatório foi estruturado a partir dos procedimentos realizados em cada exercício proposto na atividade. Foram geradas capturas de tela que estão relacionadas com a requisição de cada atividade para comprovar a resolução do procedimento e apresentar o resultado final.

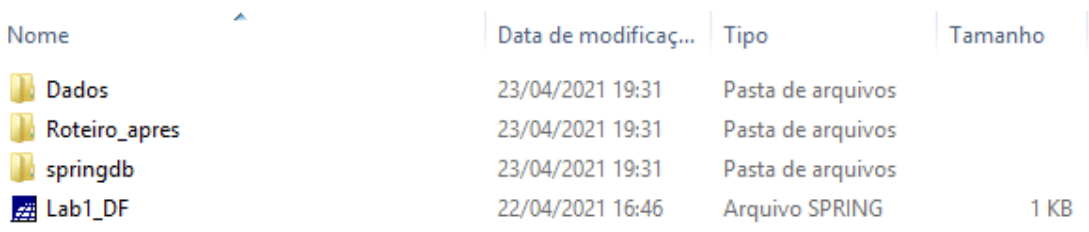

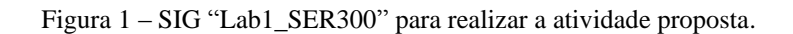

# *Exercício 01 – Modelagem do Banco – OMT-G para SPRING*

# **Passo 1 – Criar o Banco de Dados**

**Passo 2 – Criar o Projeto**

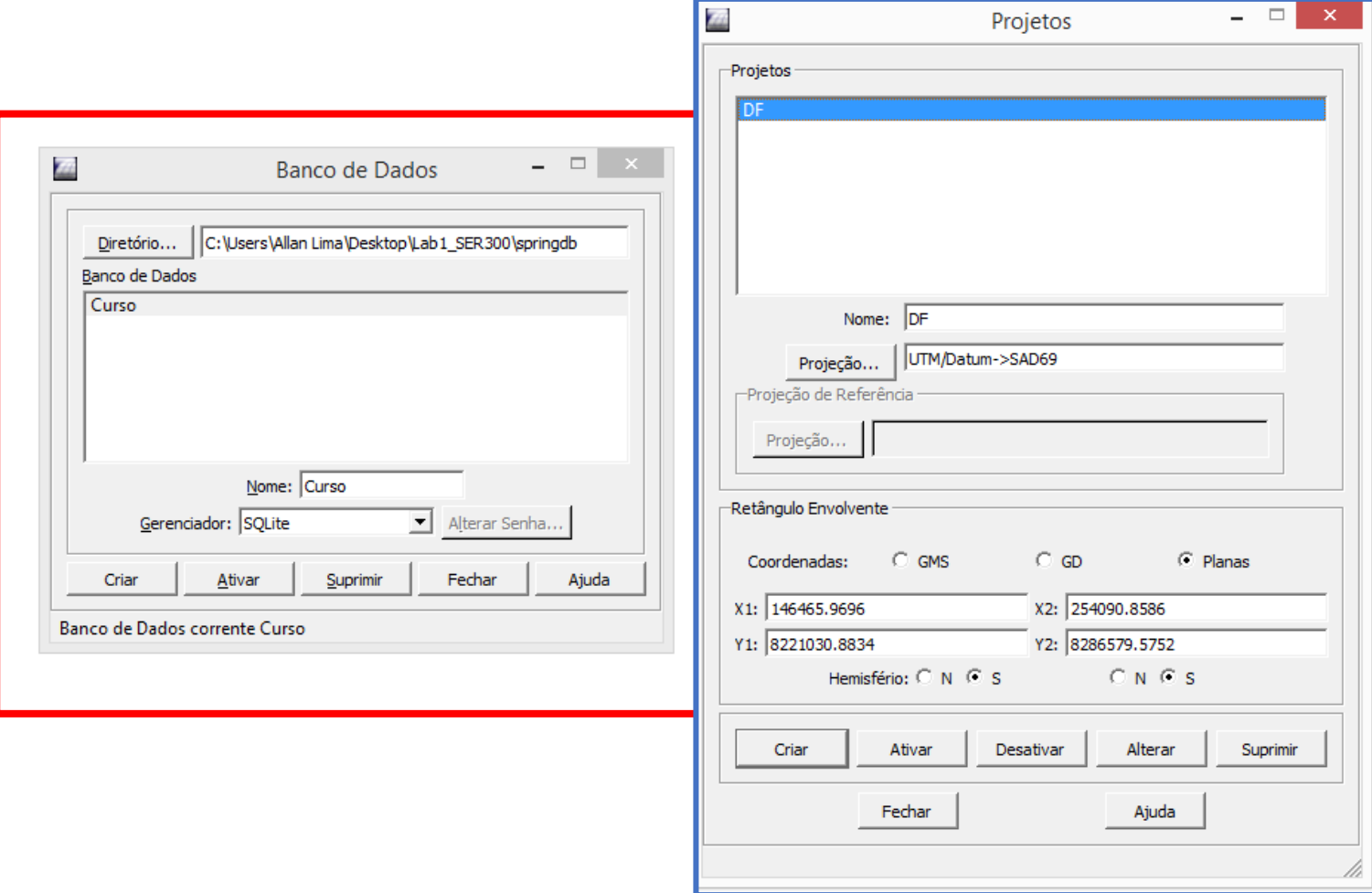

Figuras 2 e 3 – Criação do banco de dados e projeto no SPRING.

**Passo 3 - Criar categorias e classes.** 

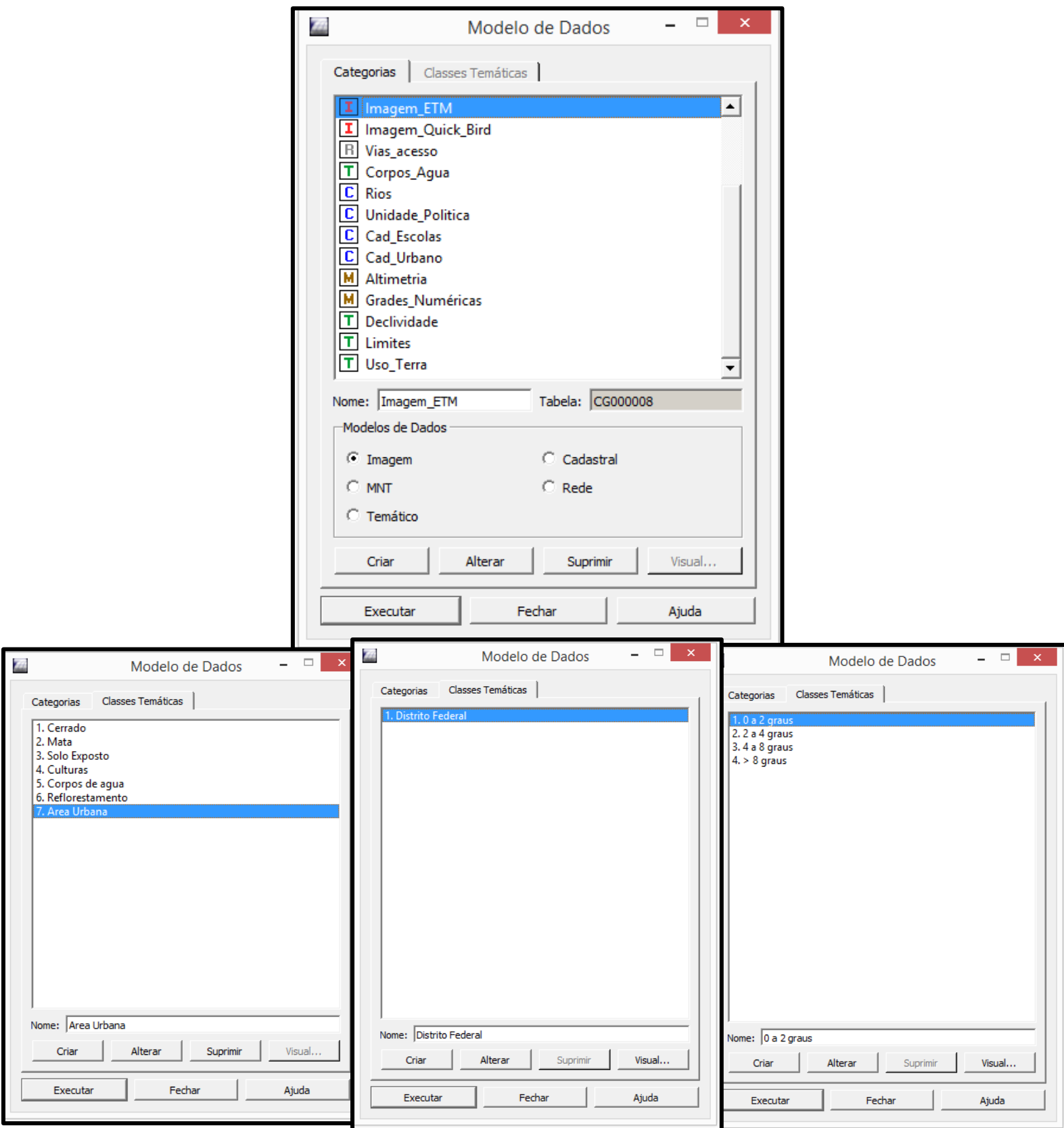

Figuras 4, 5, 6 e 7 – Criação das categorias e classes para realizar a associação na hora da importação dos dados

#### **Definir visual para classes temáticas**

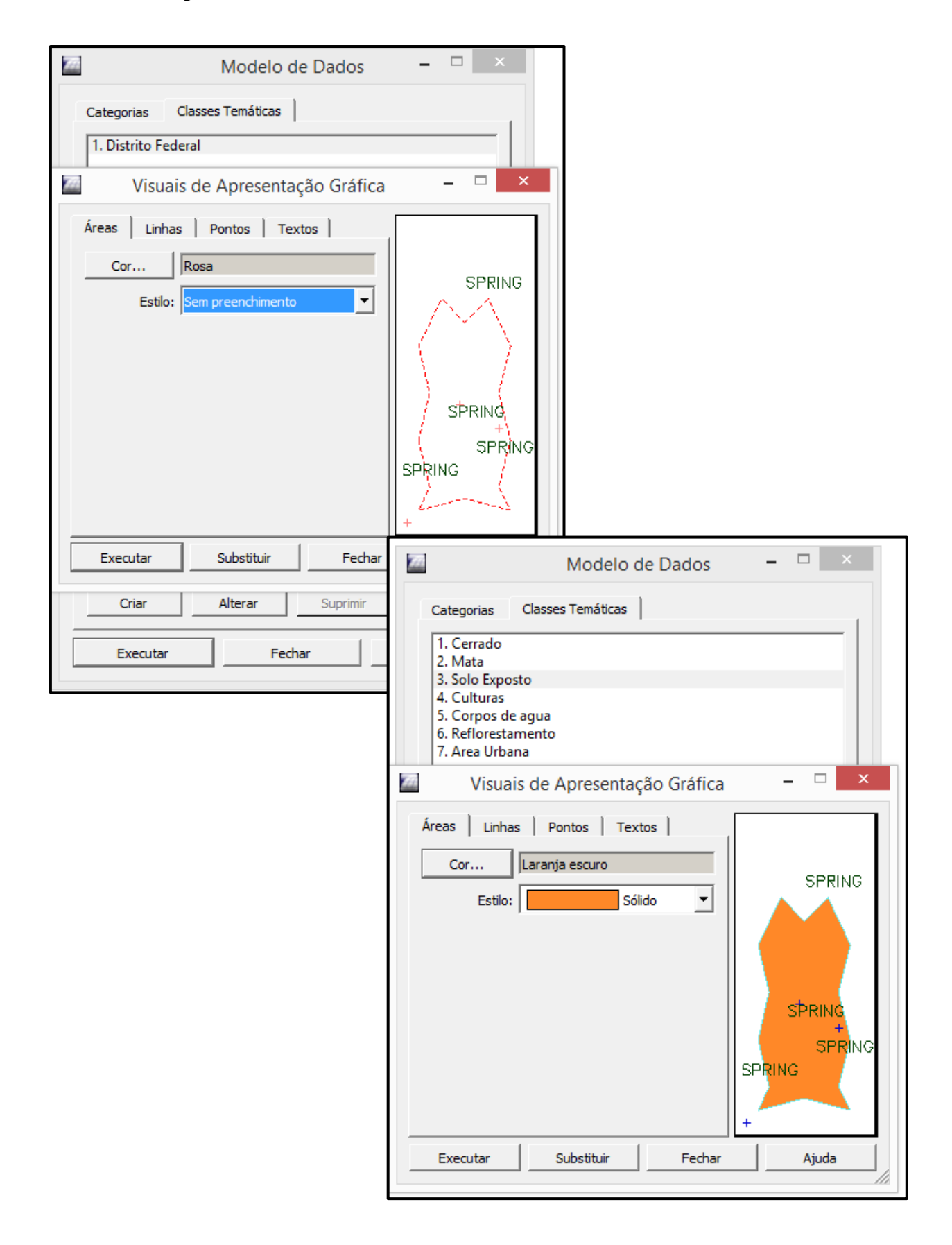

Figuras 8 e 9 – Alterando o visual das classes que serão visualizadas quando os arquivos forem importados.

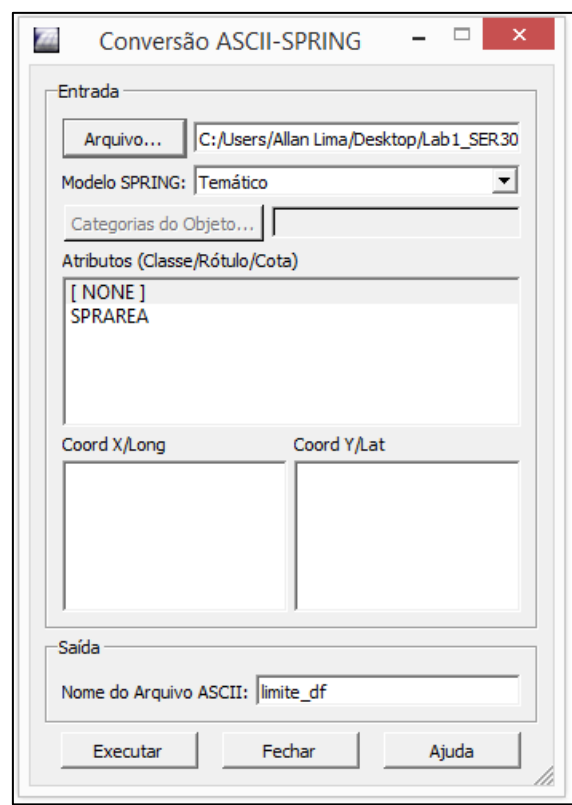

**Passo 1 - Converter o arquivo Shape para ASCII-SPRING**

**Passo 2 - Importar os arquivos ASCII**

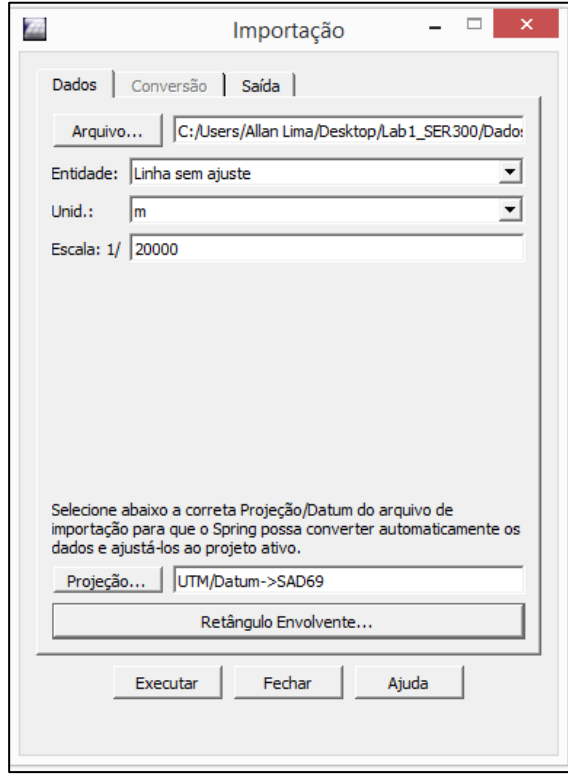

Figuras 10 e 11 – Convertendo e importando os limites do Distrito Federal em formato ASCII.

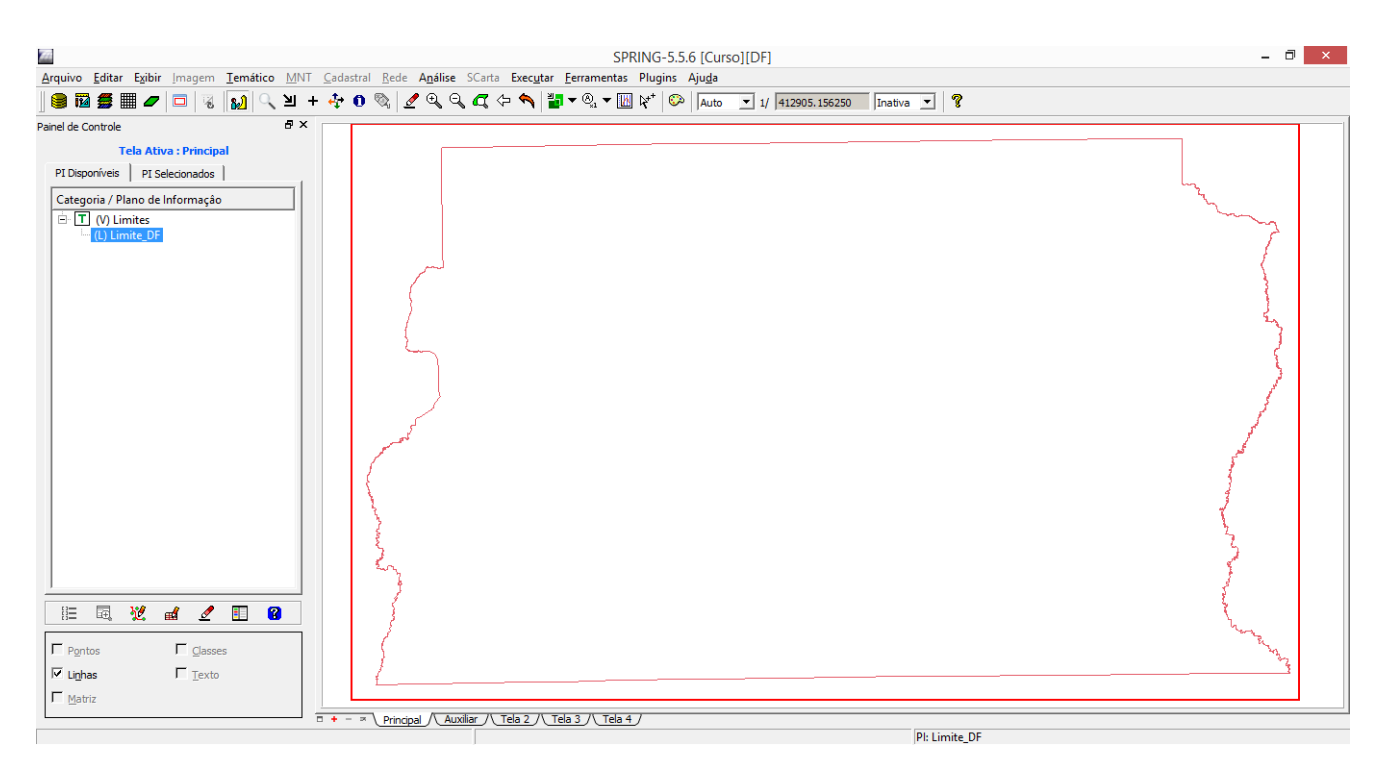

Figura 12 – Limites do Distrito Federal em formato ASCII.

# **Passo 3 - Ajustar, Poligonalizar e Associar a classe temática**

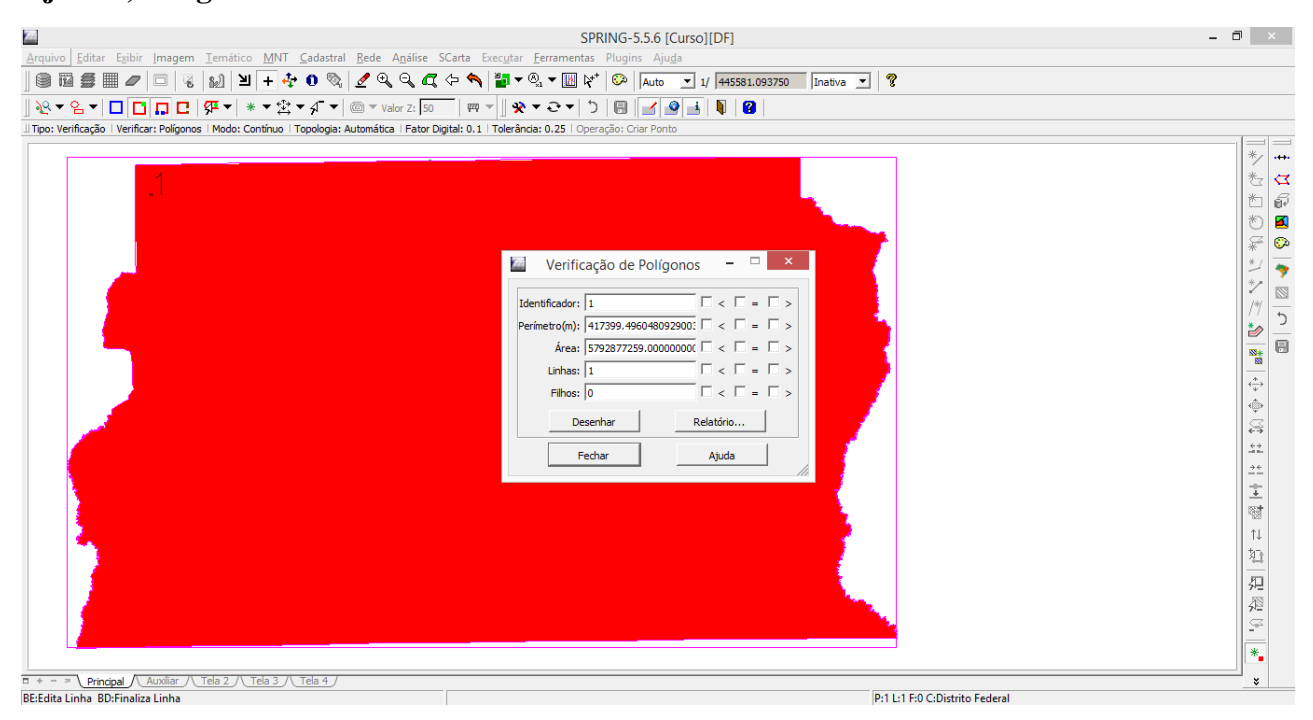

# **Ajustar, Poligonalizar**

Figura 13 –Ajustando e poligonalizando os limites do Distrito Federal.

### **Associar a classe temática**

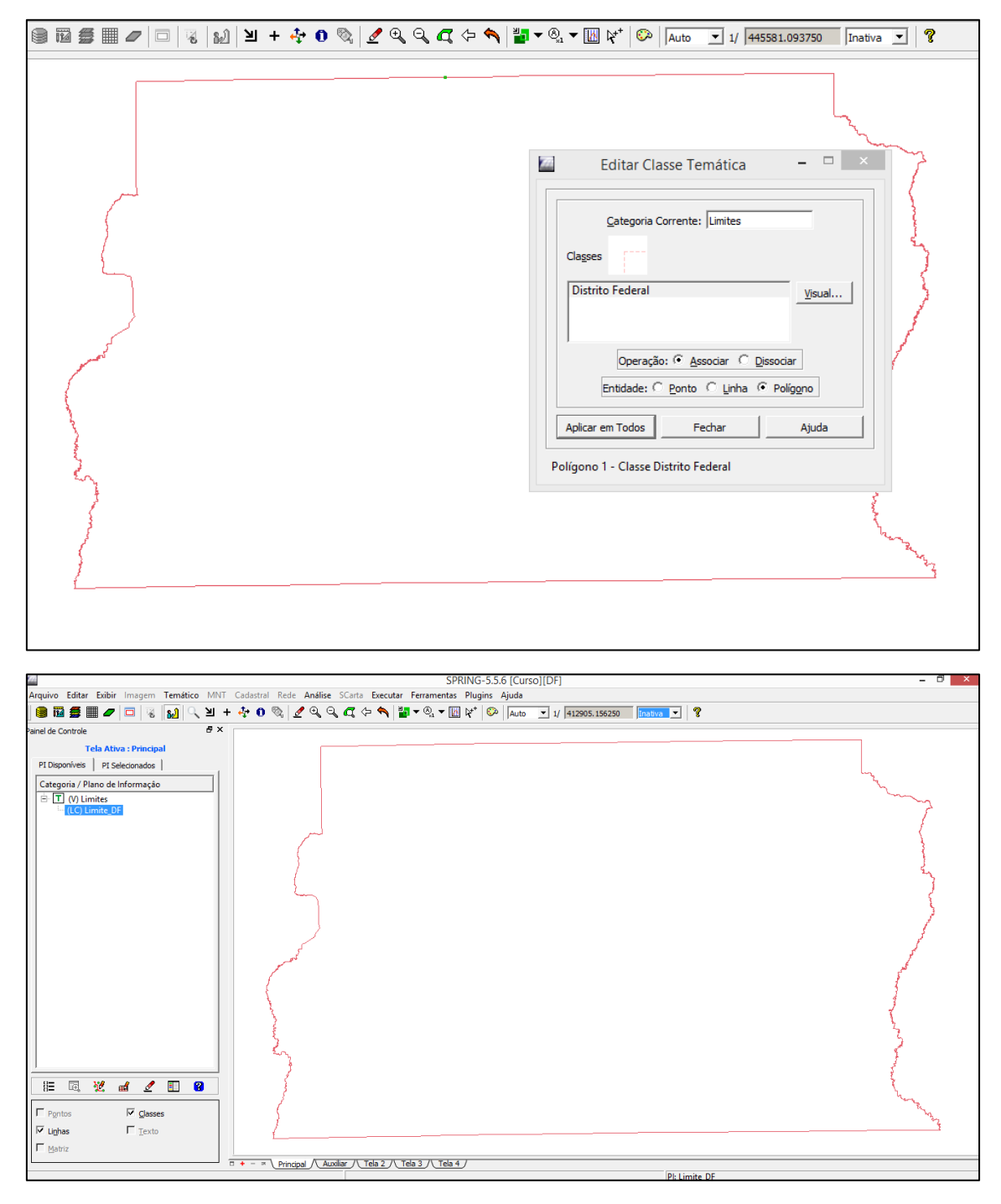

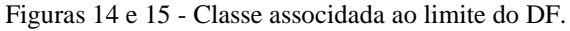

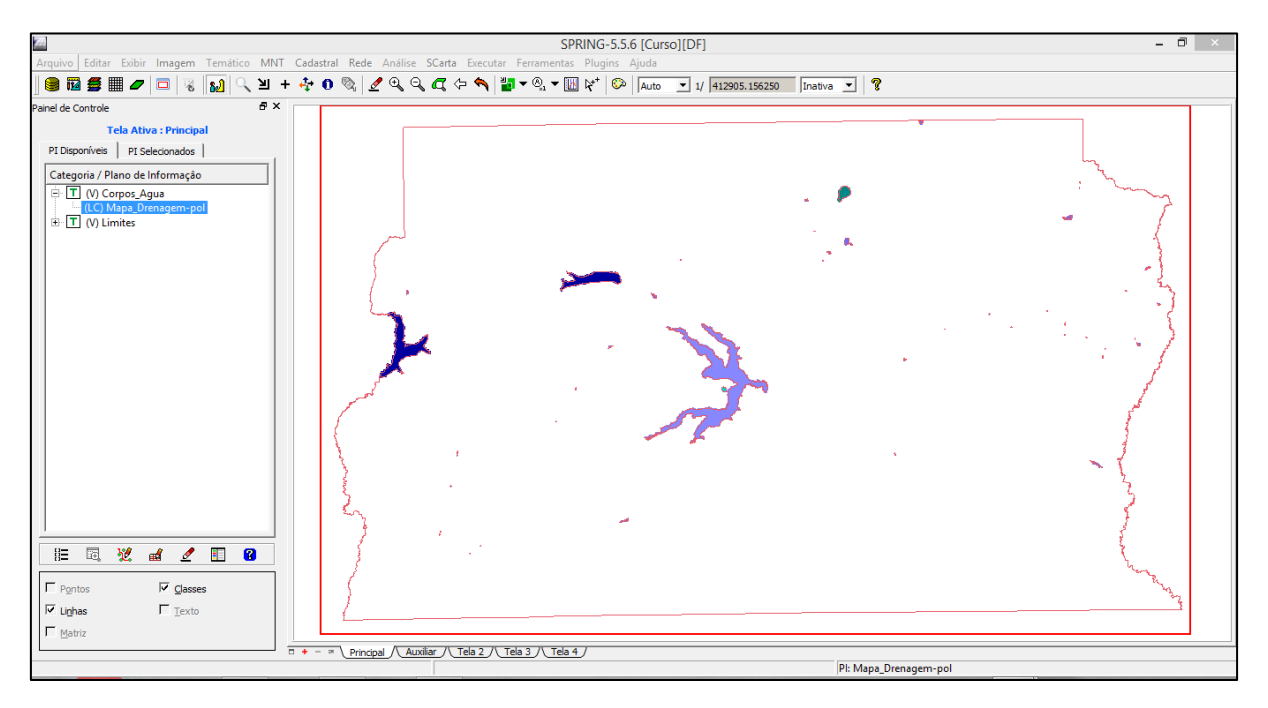

Figura 16 – Importação dos dados de mapa de drenagem e associação com a classe Corpos\_Agua.

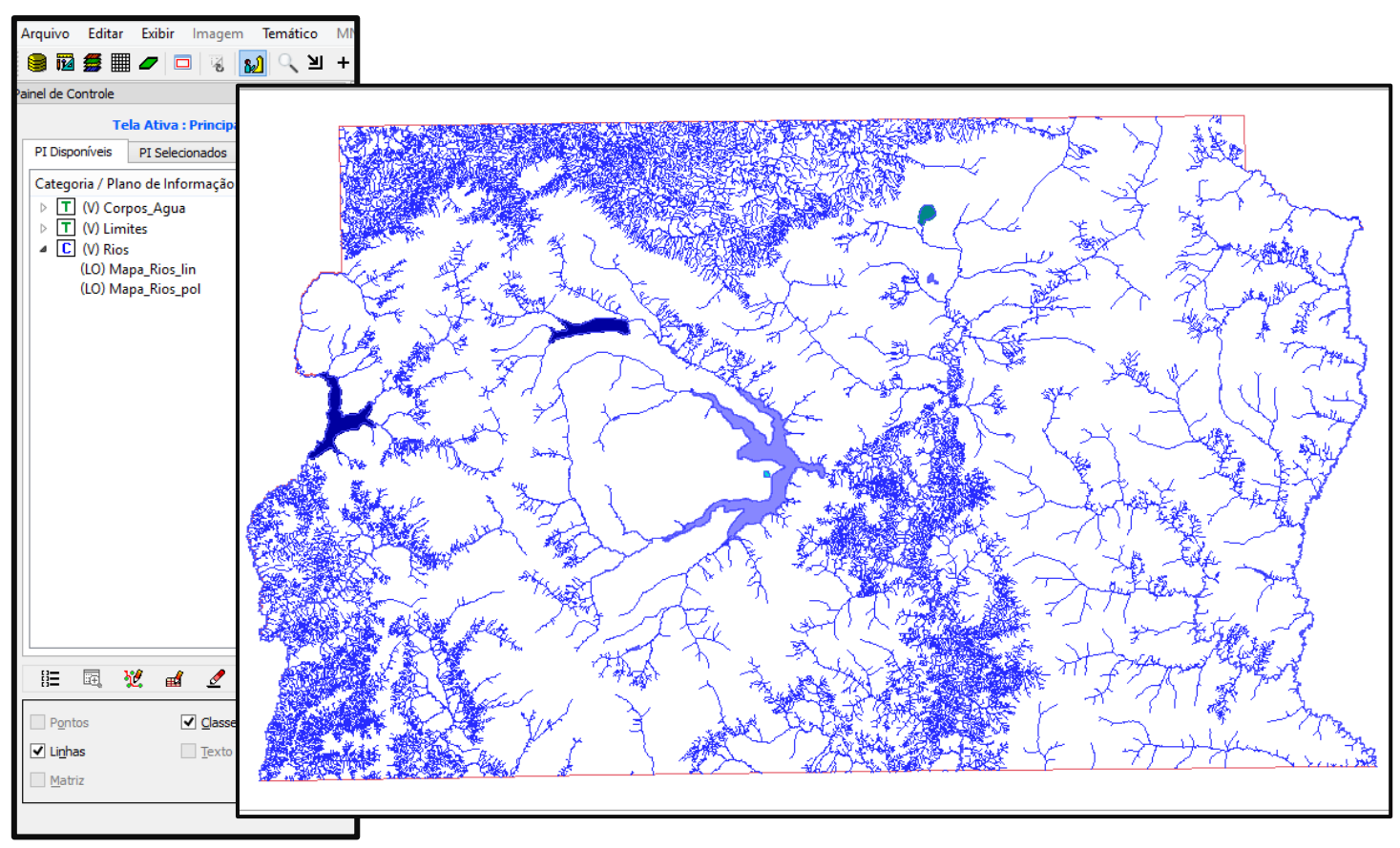

# *Exercício 4 – Importando Rios de arquivo Shape*

Figura 17 - Importação dos dados de mapa de rios e associação com a classe Rios.

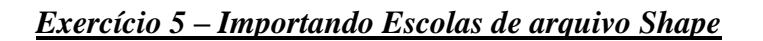

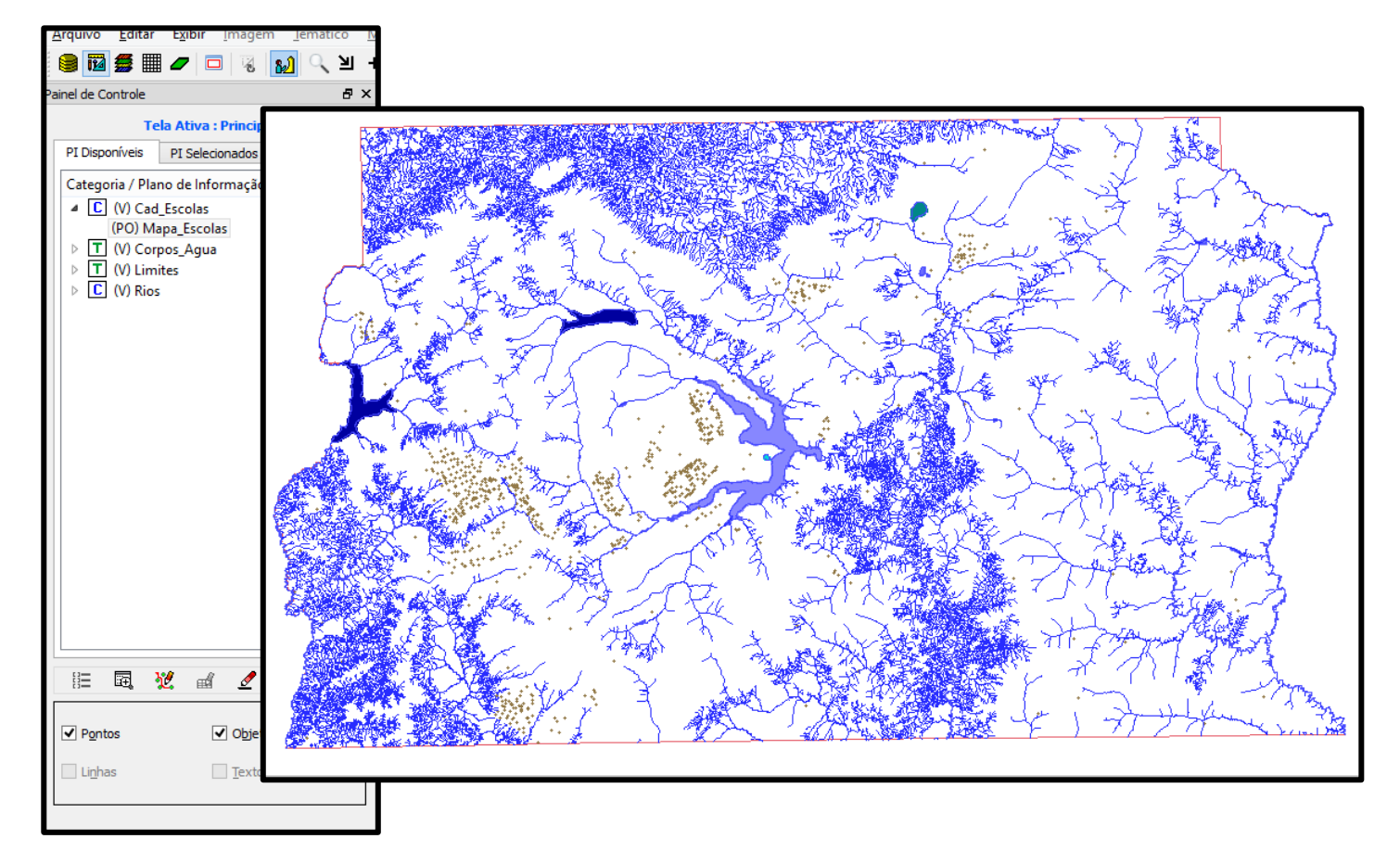

Figura 18 - Importação dos dados escolas e associação com a classe Cad\_Escolas.

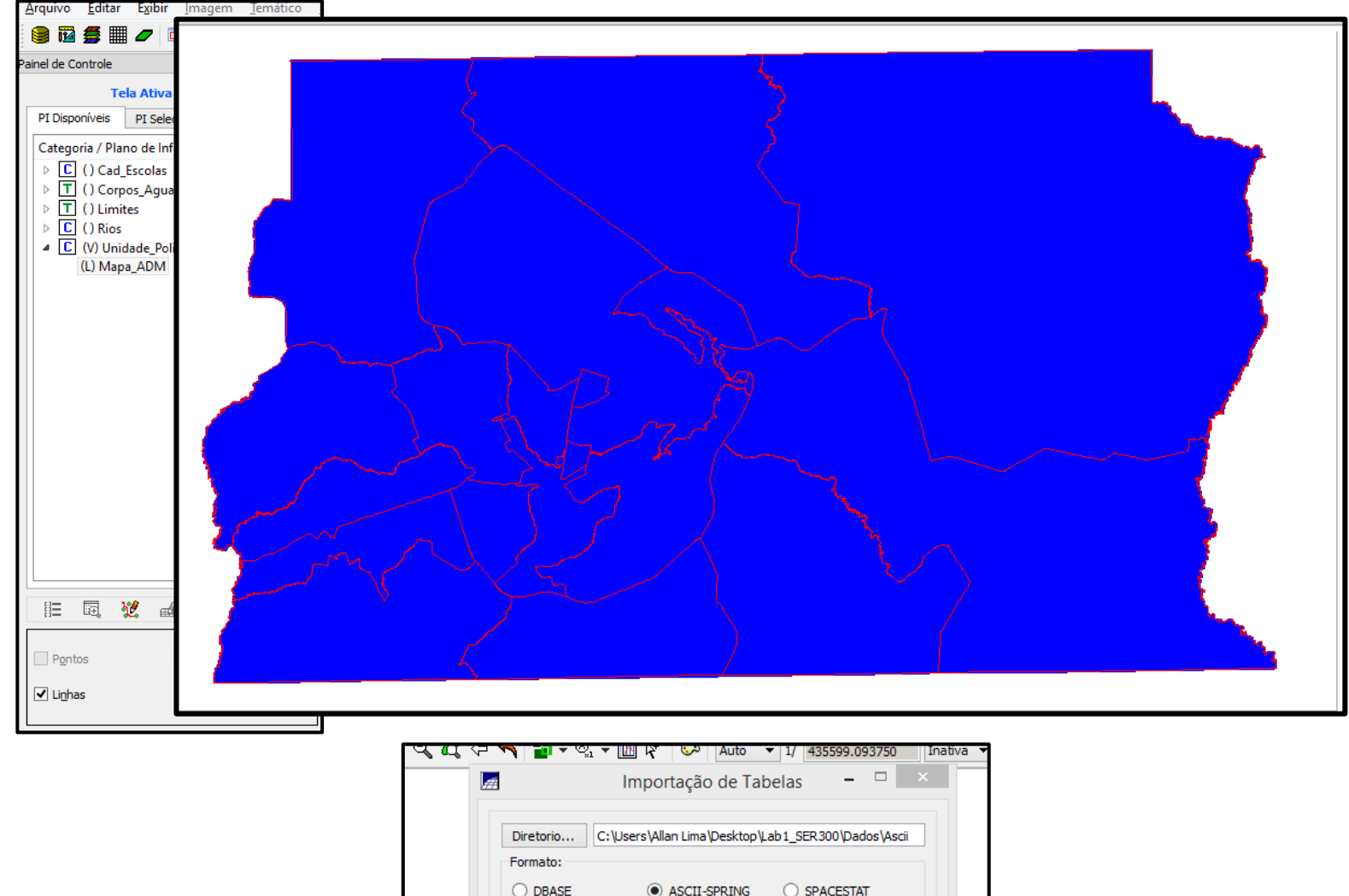

*Exercício 6 – Importando Regiões Administrativas de arquivos ASCII-SPRING*

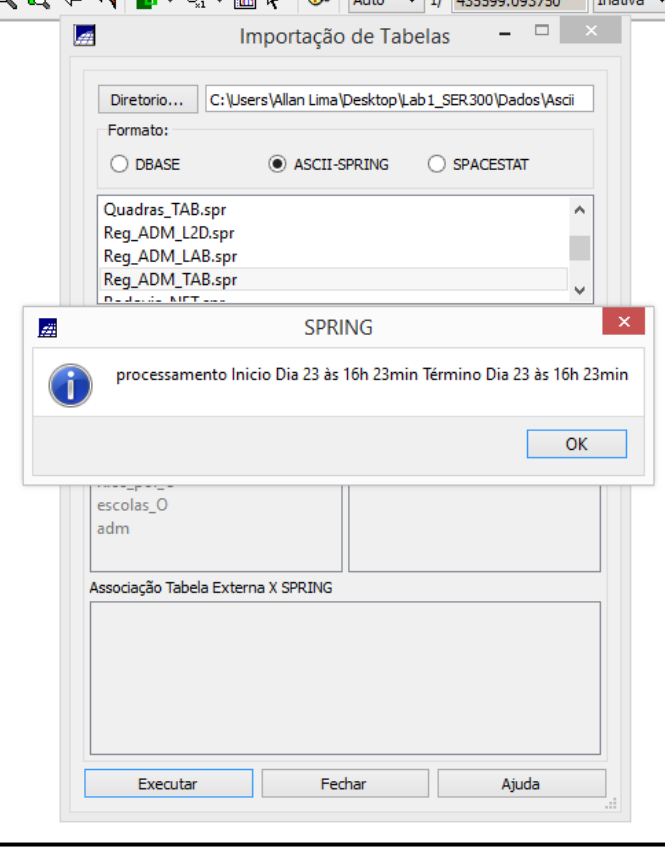

Figuras 19 e 20 - Importação dos dados da região administravas e da tabela com informações extras.

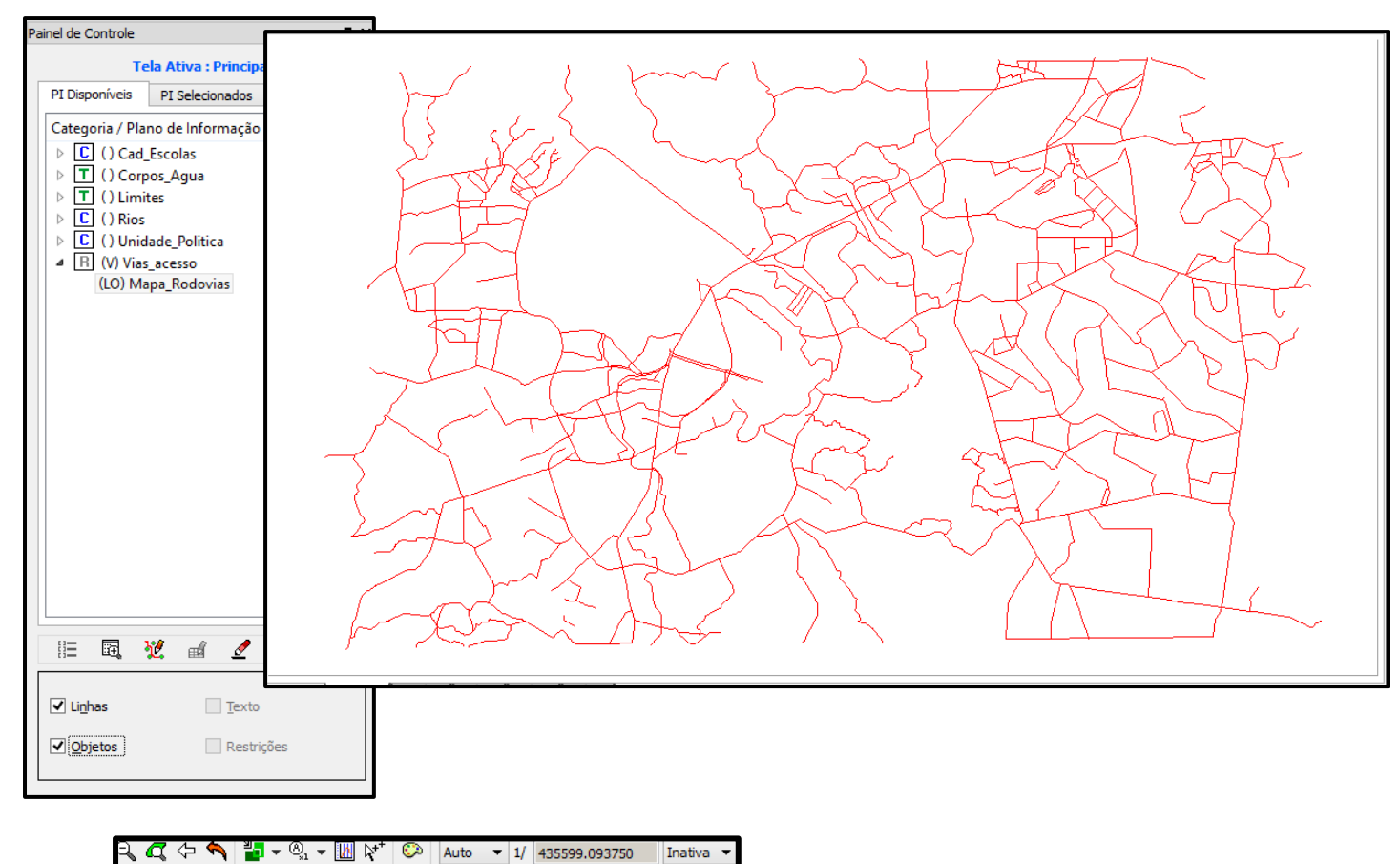

# *Exercício 7 – Importando Rodovias de arquivos ASCII-SPRING*

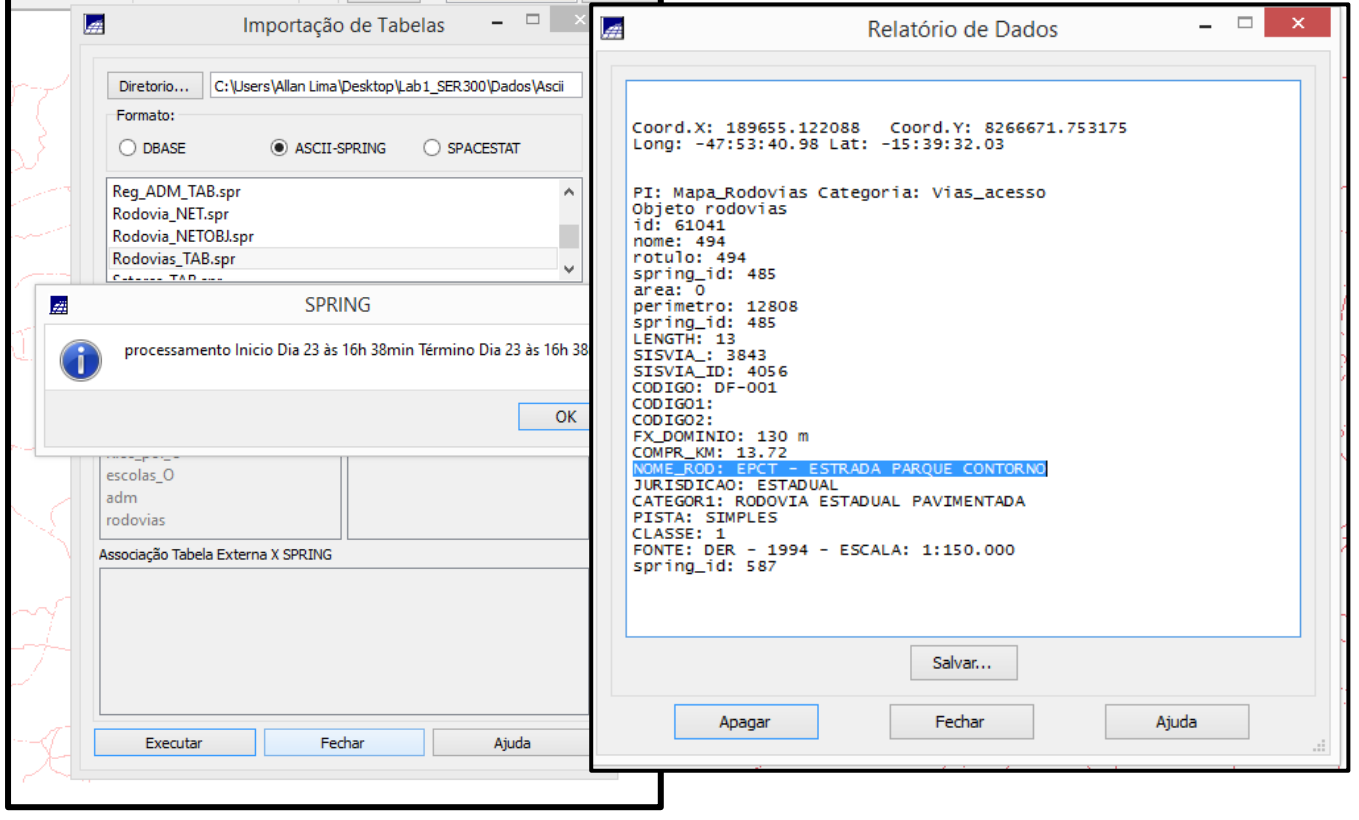

Figuras 21, 22 e 23 - Importação dos dados de rodovias e da tabela com informações extras.

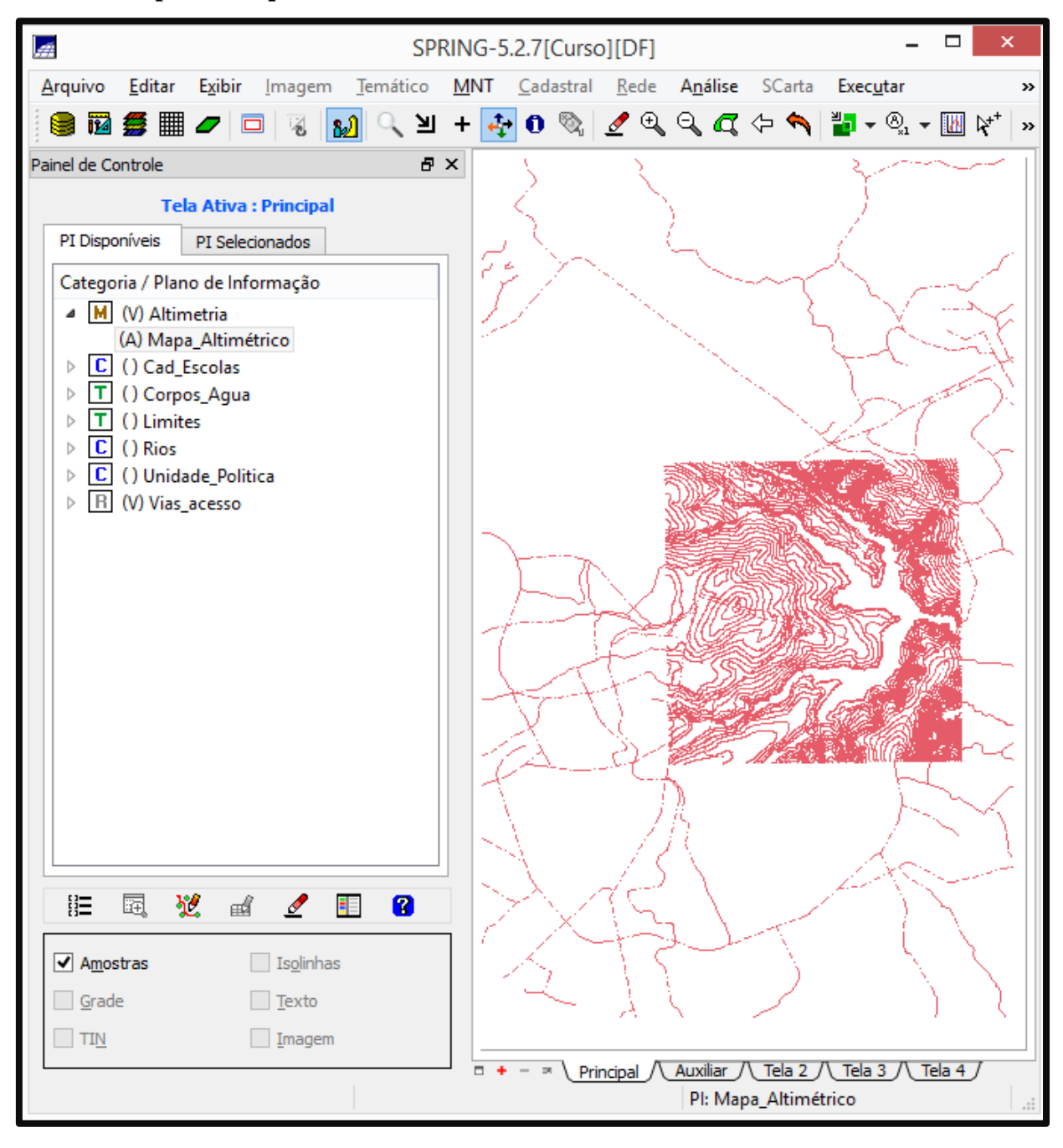

**Passo 1 - Importar arquivo DXF com isolinhas num PI numérico**

Figura 24 – Importação da Altimetria da região do Plano Piloto

# **Passo 2 - Importar arquivo DXF com pontos cotados no mesmo PI das isolinhas Passo 3 - Gerar toponímia para amostras**

![](_page_12_Figure_1.jpeg)

Figuras 25 e 26 – Importação dos pontos cotados e geração da toponímia mostrando as elevações em metros.

### *Exercício 9 - Gerar grade triangular- TIN*

#### **Passo 1 - Importar a drenagem de arquivo DXF para PI temático**

#### **Passo 2 - Gerar grade triangular utilizando o PI drenagem como linha de quebra**

![](_page_13_Figure_3.jpeg)

Figuras 27 e 28 – Importação do mapa de drenagem a classe Corpos\_Agua e geração da grade triangular TIN

![](_page_14_Figure_0.jpeg)

*Exercício 10 - Gerar grades retangulares a partir do TIN*

Figura 29 – Grade retangular gerada a partir do TIN informando as elevações do terreno em metros.

![](_page_15_Figure_0.jpeg)

*Exercício 11 - Geração de Grade de Declividade e Fatiamento*

Figura 30 – Arquivo de grade de declividade gerada em graus.

![](_page_16_Picture_1.jpeg)

Figuras 31 e 32 – Imagem 31 mostrando o fatiamento original gerado a partir da declividade do terreno e figura 32 mostrando o fatiamento após uma limpeza de ruídos de pixels.

### *Exercício 12 - Criar Mapa Quadras de Brasília*

**Passo 1 - Importar arquivo de linhas para criar mapa cadastral**

#### **Passo 2 - Associação automática de objetos e importação de tabela ASCII**

#### **Passo 3 - Importando arquivo com atributos das quadras**

![](_page_17_Figure_4.jpeg)

Figuras 33, 34 e 35 – Importação do arquivo de quadras e associação com uma tabela de informações extras na classe Cad\_urbano.

![](_page_18_Figure_0.jpeg)

#### **Passo 4 - Geração de toponímia dentro de cada polígono**

Figura 36 – Geração da toponímia de cada quadra.

**Passo 5 - Carregar módulo de consulta e verificar tabela**

![](_page_18_Figure_4.jpeg)

Figura 37 – Tabela de atributos com as informações das quadras.

#### **Exibindo histograma – Número de Imóveis**

### **Exibindo diagrama de dispersão – Número de Imóveis x População**

**Exibindo gráfico "Pie Chart" - Rascunho de gráfico de torta.**

![](_page_19_Figure_3.jpeg)

Figuras 38, 39 e 40 – Gráficos gerados a partir da tabela de atributos das quadras.

*Exercício 13 – Atualização de Atributos utilizando o LEGAL*

![](_page_20_Picture_180.jpeg)

**Passo 1 - Criar um novo atributo para o objeto Quadras**

**Passo 2 - Atualizar atributo pelo operador de média zonal após a Legal**

![](_page_20_Figure_4.jpeg)

Figuras 41, 42 e 43 – Novo atributo inserido em quadras e tabela atualizada após o cálculo realizado pela Legal.

![](_page_21_Figure_0.jpeg)

### *Exercício 14 – Importação de Imagem Landsat e Quick-Bird*

![](_page_21_Figure_2.jpeg)

![](_page_21_Figure_3.jpeg)

Figura 45 – Importação da imagem Quick-Bird.

![](_page_22_Figure_1.jpeg)

### **Passo 1 – Criar uma imagem sintética de fundo**

Figura x – Criação de uma imagem composta entre as bandas do Landsat

### **Passo 2 – Abrindo o Composite no Arcgis Pro**

![](_page_22_Figure_5.jpeg)

Figura 46 – Abertura da imagem no software ArcGis Pro

# **Passo 3 – Classificação**

![](_page_23_Picture_80.jpeg)

![](_page_23_Figure_2.jpeg)

Figuras 47 e 48 – Marcação das amostras de treinamento e geração do mapa de uso e ocupação.